#### José Antonio Fernández Ruiz jafruiz@gmail.com http://www.ugr.es/local/jafruiz Escuela Técnica Superior de Arquitectura de Granada

# **Índice**

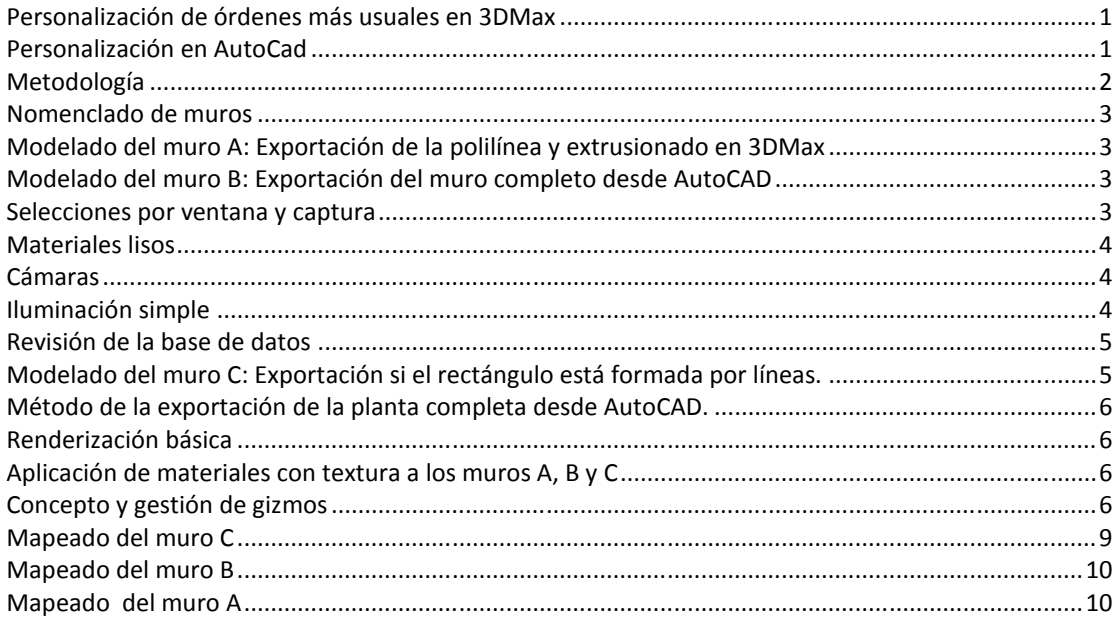

## **Personalización de órdenes más usuales en 3DMax**

Es posible personalizar el 3Dmax para cómodo uso en función de las órdenes que más repitamos durante el curso. Proponemos en principio tres de ellas y las ubicaremos en el menú del botón de la derecha del ratón.

De estas órdenes ya conocemos dos, que son Extrude y Edit Mesh. La tercera será UVWmap que se explicará en su momento. Para la personalización procederemos como sigue:

Quads

Customize\ Customize user interface\ Y añadimos un Separador previo al item "End of menu"

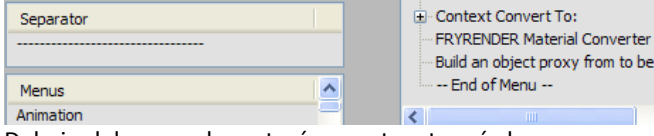

Debajo del separador estarán nuestras tres órdenes:

Build an object proxy from to be use

-- End of Menu --

Las órdenes en concreto que estarán en la columna "Action" son:

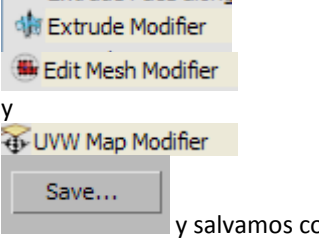

y salvamos como MaxStartUI.mnu

Ahora, si abrimos de nuevo 3Dmax observaremos que se ha mantenido.

En efecto, al dar al botón de la derecha, tenemos:

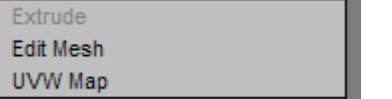

Lo mismo puede hacerse con menús, etc. Que debe orientarse hacia la práctica de cada uno.

## **Personalización en AutoCad**

En este ejemplo generaremos un nuevo menú y pondremos un único item con la orden bloquedisc que veremos más adelante:

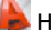

Herramientas/Personalizar/Interfaz/Nuevo Menú/Mi

#### menú/ (Crear un comando nuevo)

y lo dejamos del siguiente modo:

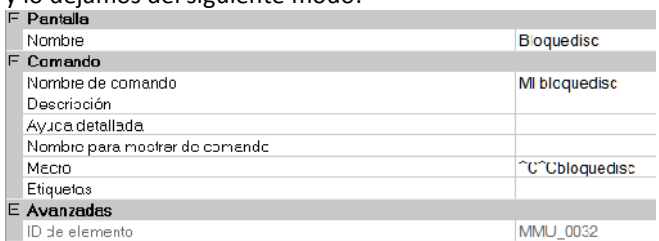

Vemos que nuestro comando personalizado nos aparece en la lista:

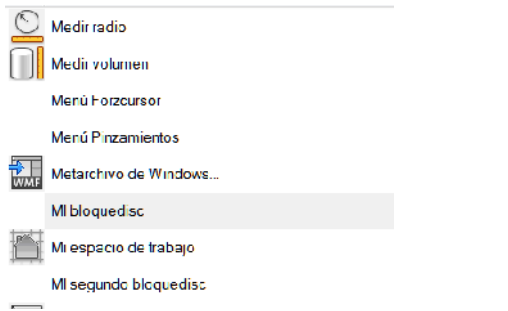

Y seguidamente lo arrastramos al menú correspondiente nuevo: (Mi menú); En el caso del autor de estos apuntes:

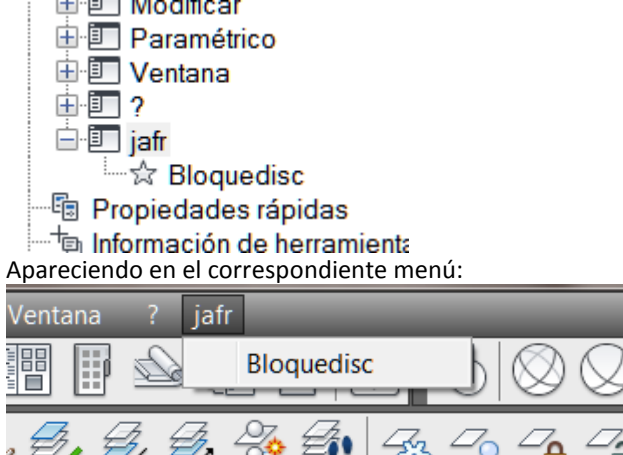

#### **Metodología**

La práctica aconsejará cual de los métodos de importación/exportación explicados es el que nos conviene más en función de la morfología de la maqueta. Aunque en general aconsejamos el primero siempre que sea posible. Lo que haremos será aplicar indistintamente los distintos métodos a lo largo de la maqueta.

En todos los casos tendríamos que tener los dos programas abiertos.

Desaconsejamos totalmente fabricar una maqueta completa en Autocad dejando para el final el paso a 3dMax. Ese método siempre tiene muchos riesgos inesperados en la medida que hay demasiados objetos superpuestos con el consiguiente peligro de no advertir errores así como la pérdida de tiempo al darnos cuenta tarde de que había objetos que no se exportaban correctamente y hemos trabajado sobre ellos largamente en Autocad. Por otro lado está el tema de las copias: 3dMax hace copias y matrices tanto rectangulares como polares arrastrando las texturas;

de tal modo que en Autocad no debemos hacer ni una sola copia de objetos ya que nos obligaría a mapearlos uno por uno en 3DMax. Por lo tanto proponemos como método general:

*Modelar un objeto en algunos de los métodos enunciados.*

- *Otorgarle material con o sin textura*
- *Ajustar la textura en su caso*
- *Salvar el fichero Max.*

*Modelar otro y así sucesivamente hasta que la maqueta esté terminada, de tal modo que tendremos un fichero max cada vez más lleno.*

Si hemos decidido hacer las copias y matrices (arrays) en 3D Max es obvio que en Autocad solo tendremos que modelar aquellos objetos que dispongan de una morfología independiente. Este asunto es básico desde el punto de vista meodológico, nos ordenará y nos evitará grandes pérdidas de tiempo.

Debemos tener en cuenta que vamos a utilizar el Pabellón de Barcelona para utilizarlo como instrumento de aprendizaje por lo que un modelado básico sería mucho más rápido pero lo que se pretende con estos apuntes es aprender directamente con el ejemplo forzando los casos no previstos en la morfología de estudio.

Este ejercicio pretende ilustrar casos más complejos y es evidente que para un modelo tan sencillo como es el Pabellón de Barcelona podríamos optar por exportar a 3DMax la planta completa y construirlo todo en este último programa, pero como, lo que pretendemos es ilustrar casos más complejos lo haremos todo, pieza a pieza o en su caso por grupos de piezas homogéneas.

El método que hemos encontrado más cómodo es el de la orden "bloquedisc" o en inglés "wblock" que crea un fichero dwg de aquello que seleccionemos en Autocad. Por defecto este fichero lo nomina como bloque nuevo.dwg. La siguiente vez "sustituiremos" el antiguo bloque nuevo.dwg y lo sustituiremos por el de la pieza siguiente. Esquema del método:

Bloquedisc\designo el objeto de exportación\acepto que se llame bloque nuevo.dwg.

Importo bloque nuevo.dwg Bloquedisc\designo **OTRO** objeto de

exportación\acepto que se llame bloque nuevo.dwg machacando el antiguo.

Importo EL NUEVO bloque nuevo.dwg

y así sucesivamente.

Solo hay que tener cuidado en que en la importación a 3DMax del fichero bloque nuevo.dwg nos traerá:

- La capa 0 de AutoCAD
- La capa activa
- La capa en la que esté la pieza
- Si tenemos la precaución de, antes de exportar, situarnos en la capa en la que está la pieza solo exportará:
- La capa 0 de AutoCAD
- La capa en la que esté la pieza o activa

#### **Nomenclado de muros**

Hemos nomenclado los muros para estos apuntes: Responden al siguiente esquema:

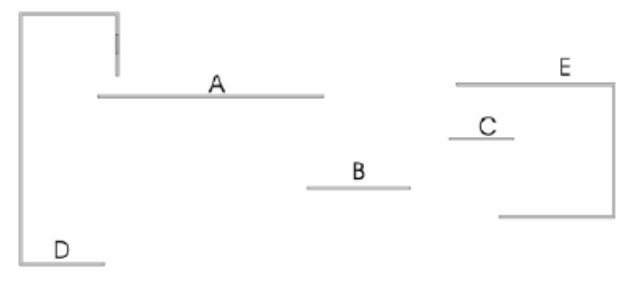

## **Modelado del muro A: Exportación de la polilínea y extrusionado en 3DMax**

Abrimos planimetria.dwg \ Nos ubicamos en la capa

"muros" \bloquedisc \ \

Œ. Designar objetos

Designamos el muro A \ y direccionamos el fichero bloque nuevo.dwg a la ruta de destino que es la carpeta del proyecto (En adelante nos mantendrá esa ruta). No nos preocupamos de las unidades ya que las unidades de dibujo de autocad serán transformadas en metros que es como está configurado el 3D Studio Max). \ Aceptar.

Import \ bloque nuevo.dwg\ layers

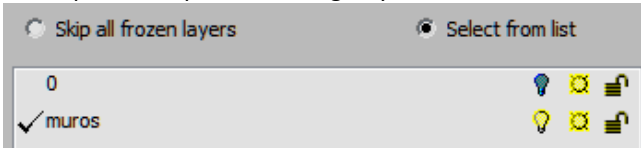

donde eliminamos la capa 0 de la lista de importación. (Solo nos importará la capa "muros" que solo tiene el muro A.

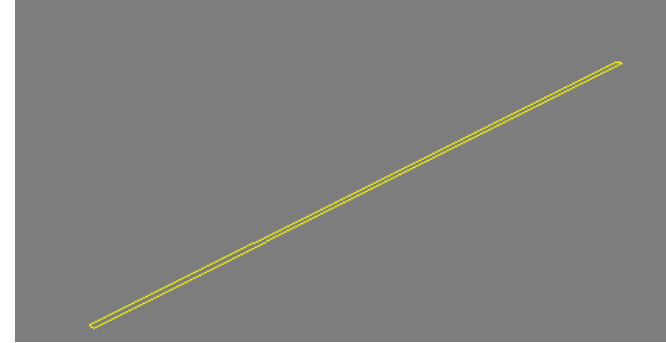

donde hemos quitado la malla de fondo con la letra G (Grid)

G Extrude \ y hacemos una extrusión en Max, ya explicada con un amount de 3,42m.

Renombramos la pieza como "muro A"

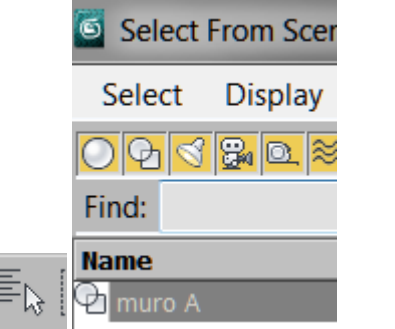

Vemos que en la base de datos hay solo una pieza.

## **Modelado del muro B: Exportación del muro completo desde AutoCAD**

Esquema del procedimiento:

- Modelamos el muro B en Autocad
- Hacemos un bloquedisc del mismo
- Importamos el bloque nuevo.dwg (3D) desde Max En efecto:

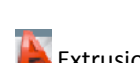

Extrusionamos  $\overline{\phantom{a}1}$  a 3.42m

bloquedisc del muro 3D creando un nuevo bloque nuevo.dwg reemplazando el anterior.

Importamos el bloque nuevo y ahora tenemos las dos piezas \ Renombramos las dos piezas como muro A y muro

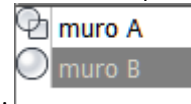

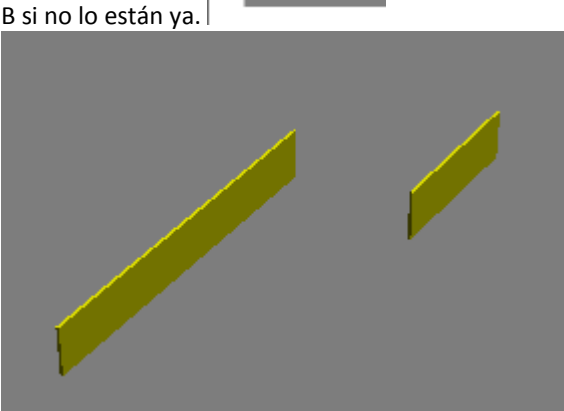

## **Selecciones por ventana y captura**

Utilicemos estos dos muros para prácticar modos de selección.

Estos métodos de selección son iguales que en AutoCAD. La selección del método se hace respectivamente con:

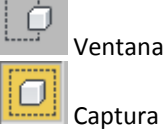

Captura

Pruébese con selecciones de ventana y captura de los dos muros.

También puede ser el momento de prácticar con todos los tipos de ventana selectora:

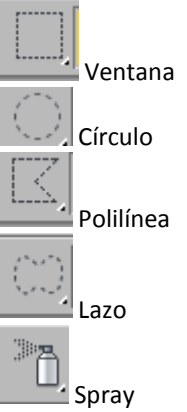

(todos ellos están sometidos a la preselección de vantana y captura)

#### **Materiales lisos**

Empezaremos por aplicar materiales lisos sin textura.

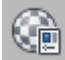

Abrimos el editor de materiales con este icono o con la letra M.

Vemos que hay unos materiales por defecto que hay que modificar.

Al primero le llamaremos "azul" y al otro "verde"

Ahora, respectivamente, pinchamos en el rectángulo gris al lado de Diffuse y elegimos azul para uno y verde para el otro.

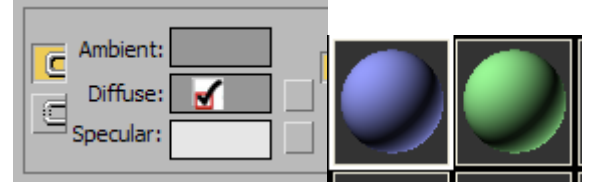

El remarcado blanco quiere decir que está activo. Apliquemos estos materiales:

Dos métodos:

Arrastrando la bola al objeto

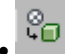

 $\mathbb{C}$  | (este segundo aplica el material a todo aquello que esté previamente seleccionado lo cual es más aconsejable para cuando tengamos muchos objetos en la escena).

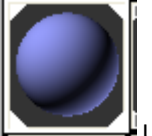

Una celda con chaflán quiere decir que existe al menos un objeto que ha recibido ese material.

#### **Cámaras**

Introduzcamos ahora una cámara en la escena:

84 (面

Target (sobre una vista de planta pinchando y arrastrando) Tendremos algo así:

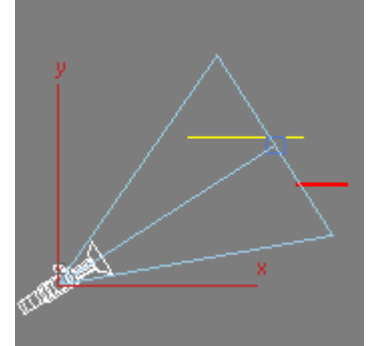

Las cámaras están compuestas por tres elementos geométricos que se pueden seleccionar de modo independiente y una serie de variables. Los elementos geométricos son:

- La cámara misma.
- El target (destino hacia donde apuntamos)
- la barra o segmento que los une.

En una vista de alzado tendremos:

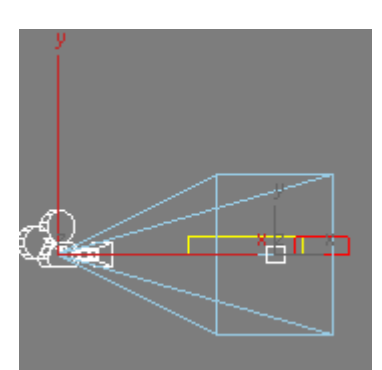

Vamos a subir la cámara:

La seleccionamos y le damos al icono de mover (el

mismo símbolo eque en Autocad): Al hacerlo, se actiuvan los ejes locales x e y

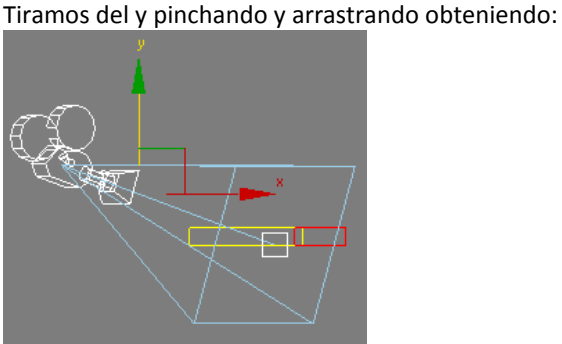

Podemos practicar con la barra o con el target. Si queremos ver en una ventana lo que la cámara ve nos ponemos por ejemplo en la vista de perspectiva y le damos a la tecla C. teniendo:

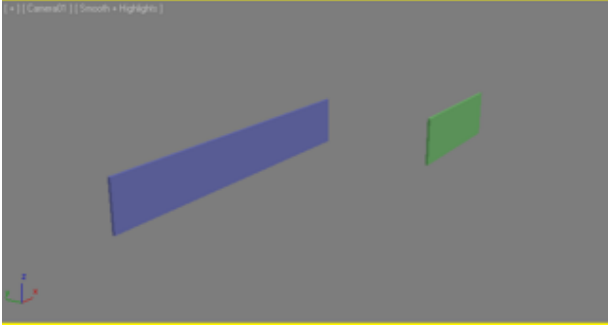

Podemos ahora practicar moviendo la cámara en una ventana determinada y viendo su efecto en la otra. También podemos hacerlo revisando los distintos angulares.

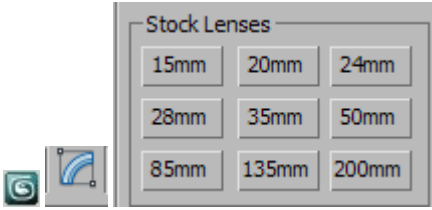

## **Iluminación simple**

Podemos ahora aplicar a este pequeño entorno una iluminación simple con una luz omnidireccional: Punto de luz que ilumina para todas partes:

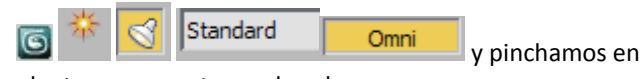

planta en un punto en el suelo. Ahora es necesario elevarla para que ilumine bien.

#### En la vista de alzado, teniendo seleccionada la luz:

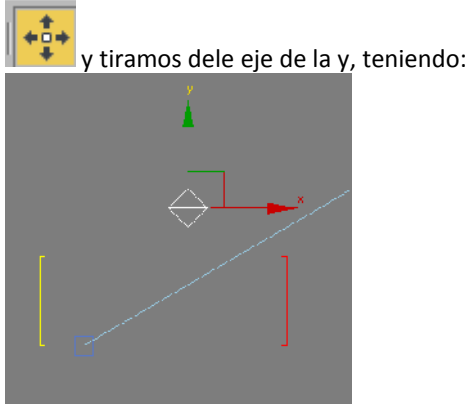

Podemos ahora sacar una imagen de lo que ve la cámara en estas condiciones.

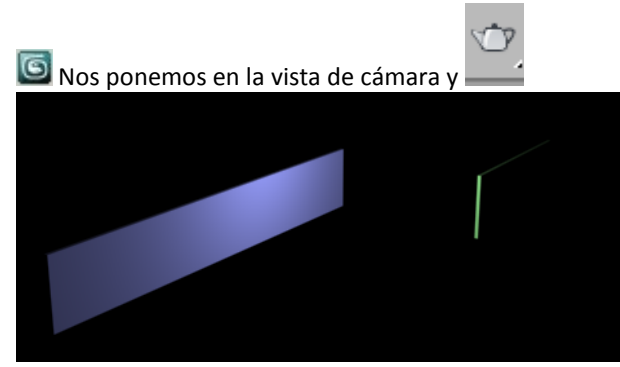

Vemos que la parte de atrás del muro verde no queda iluminada y lo mismo ocurrirá con el azul. Ponemos dos luces más por estos costados.

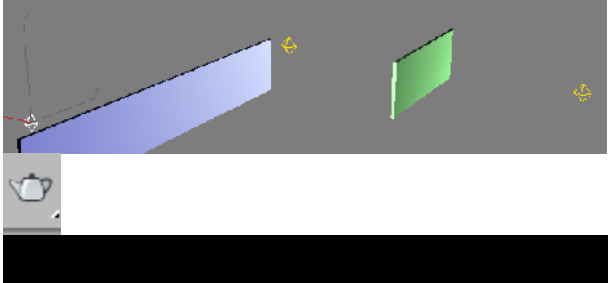

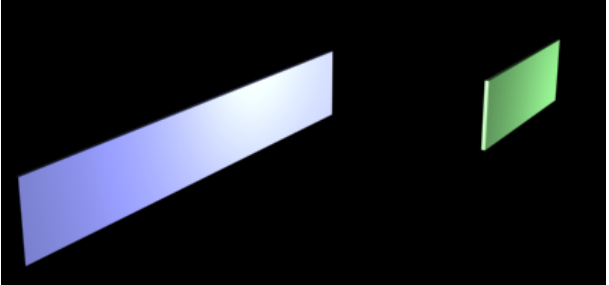

#### **Revisión de la base de datos**

Si en estas condiciones damos a

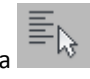

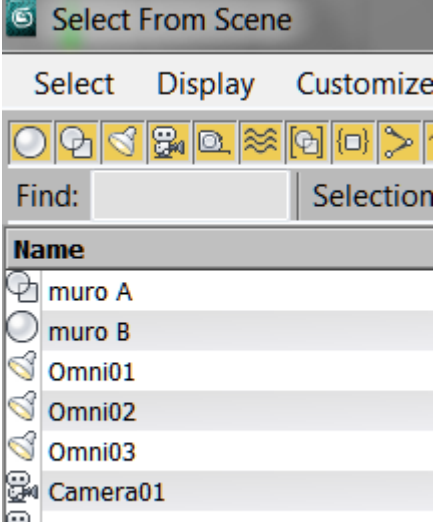

Give Camera01. Target

Vemos que tenemos los objetos geométricos, la cámara y su objetivo y las tres luces Standard omnidireccionales. Pudiendo utilizar este cuadro como mecanismo selector

#### **Modelado del muro C: Exportación si el rectángulo está formada por líneas.**

#### En ese caso podríamos probar dos cosas:

 Importar con la opción "layer" y "weld nearby vertices" y si esto no funcionara:

Calcarla directamente en 3DMax.

Estas son las novedades que proponemos para este muro.

Para ello descomponemos la polilínea del muro en AutoCAD y la exportamos con bladisco.

G Seleccionamos todos los objetos y los ocultamos para tener limpia la escena.

Importamos normalmente para ver lo que pasa:

Si importamos con la opción "Entity" las líneas estan sueltas. En este caso nos queda calcar (la segunda opción)

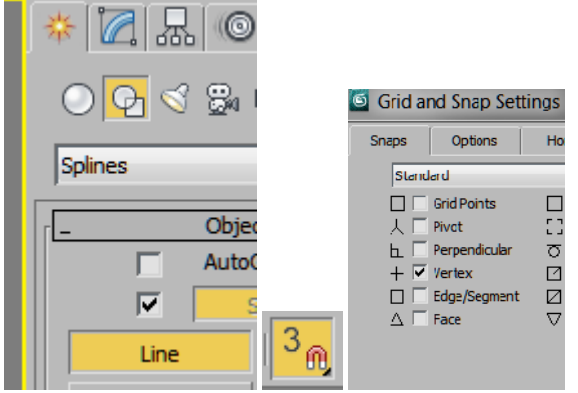

y calcamos como si dibujaramos encima del rectángulo. Podemos incluso borrar las cuatro líneas y extrusionar.

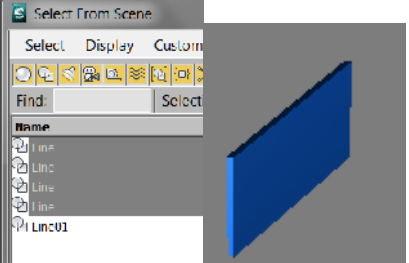

Si importamos con la opción layer activada puede dar algunos problemas y dejar algunos planos con vector normal negativo. en el ejemplo vemos que no tapa la cara superior.

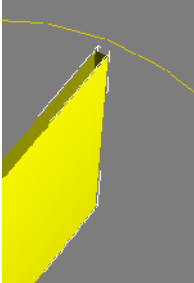

Si importamos con layer y weld vertices tenemos:

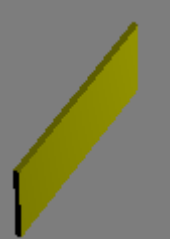

Nos ha soldado los vértices próximos creando una polilínea perfecta.

Renombramos la pieza como muro C

display \Unhide all para "mostrar todo"

## **Método de la exportación de la planta completa desde AutoCAD.**

La idea es la siguiente:

- Importamos desde 3Dmax la planta completa con la opción layer o entity.
- Agrupamos la planta para convertirla en un solo objeto

Dibujamos las piezas calcando encima

Extrusionamos normalmetne en 3DMax

El alumno debería hacer una prueba de esto en un fichero independiente.

Este método no es incompatible con alguno de los anteriores.

El Grupo puede ser ocultado y mostrado a voluntand facilitando la lectura en relación con la planta.

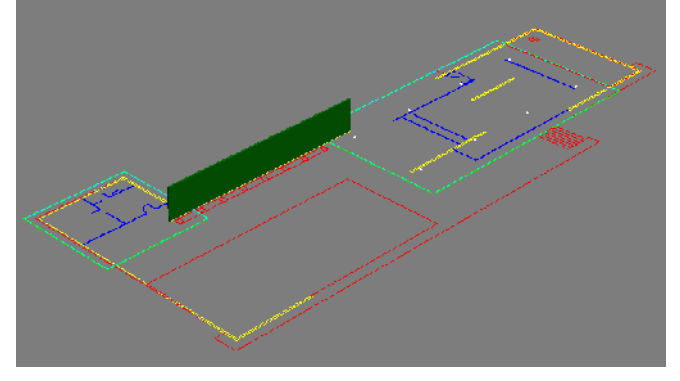

Finalmente existe la opción de no agrupar la planta y extrusionar las piezas directamente de las piezas importadas. No aconsejamos este método ya que requiere mucho control de objetos con muchos nombres repetidos teniendo que, de todos modos cerrar las polilíneas que no estuvieran hechas ya.

## **Renderización básica**

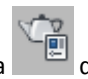

Si deseásemos salvar la imagen. Debemos dar a nos permite la acotación de una serie de variables previas al render. De momento veremos dos:

El tamaño.- que no es otra cosas que el número de pixeles de largo y de ancho. (Por defecto viene en 640\* 480 pero lo podemos cambiar a voluntad. Más tamaño implica la fabricación de más pixeles en el render y podríamos imprimirla más grande.

Y la grabación:- El método que proponemos es la fabricación del render con un tamaño determinado y luego

que nos permite salvar la imagen para utilizarla en cualquier sitio. El formato de imagen que usaremos es el jpg.

#### **Aplicación de materiales con textura a los muros A, B y C**

#### **Concepto y gestión de gizmos**

En este apartado practicaremos con el propio muro A. Un material es un conjunto de variables que se aplican a un objeto. De entre ellas quizá la más importante, es la textura.

Una textura es un bitmap que se puede repetir indefinidamente. El modo en que se repetirá se llama mapeado (mapping).

Para entender este tema, utilizaremos una imagen figurativa:

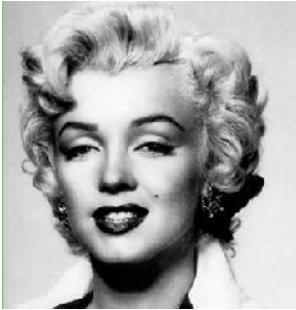

Creemos ahora un material llamado Marilyn utilizando la foto anterior como textura:

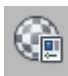

/Celda libre/ Nominamos: Marilyn y en el cuadradito al lado del color de Difusión cargamos la imagen. (Todas las imágenes de nuestro proyecto deberían estar en

la misma carpeta)

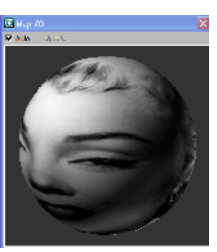

Damos doble clic a la celda y

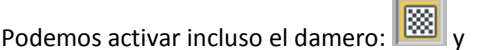

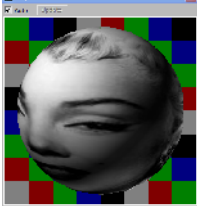

que nos sirve básicamente para analizar materiales transparentes.

Aplicamos a continuación el material al muro A.

Si no se ve nada en el visor se debe a que hay que decirle positivamente que lo haga: Eso se hace en el icono marcado en rojo.

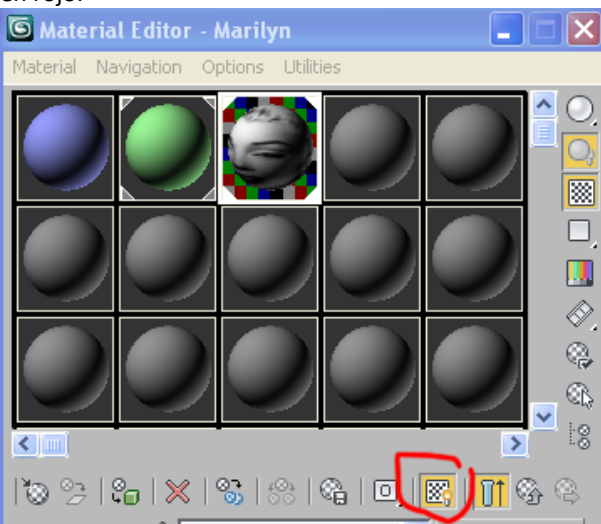

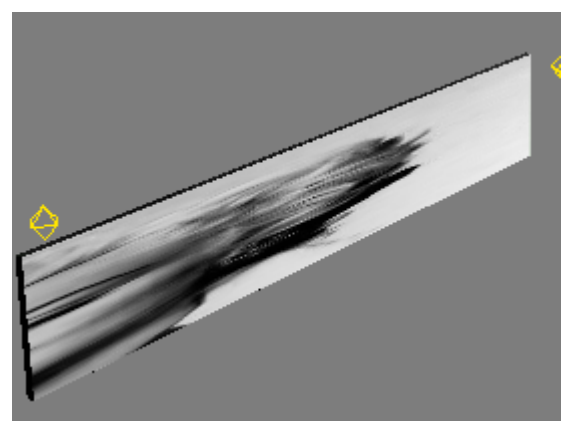

Vemos que la imagen se descontrola. Esto es debido a que no hemos informado al sistema de su modo de distribución a lo largo de la superficie.

Proponemos controlar este asunto a través de un modificador del objeto, que se encuentra fuera del editor de materiales denominado UVW map.

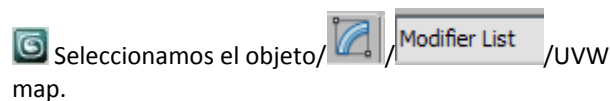

Vemos que, por defecto, el tipo de mapeado que nos ofrece es "Plano"

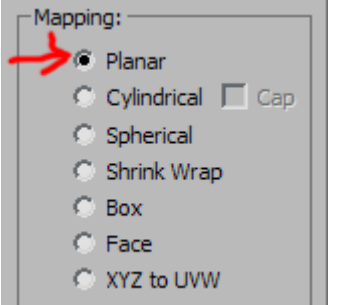

Si observamos la siguiente imagen, aunque no se ve muy claramente, lo que el softare está haciendo es proyectar la imagen achatada y ajustada a las proporciones de la planta del muro y "fugar" los pixeles laterales:

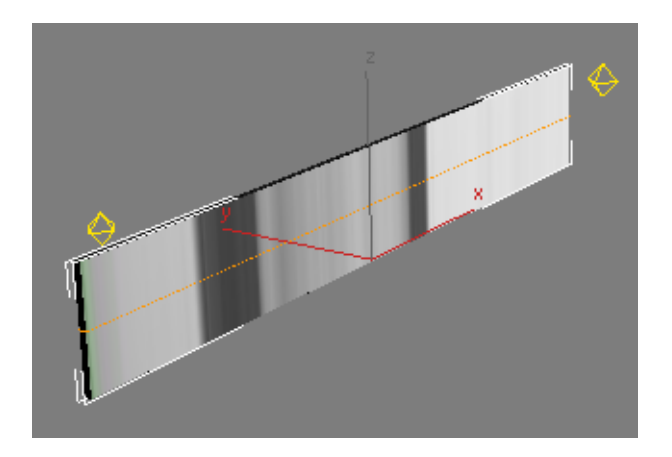

F3 (para pasar al modo de visualización alámbrica) Vemos el rectángulo naranja denomindado gizmo que es el ente proyectador:

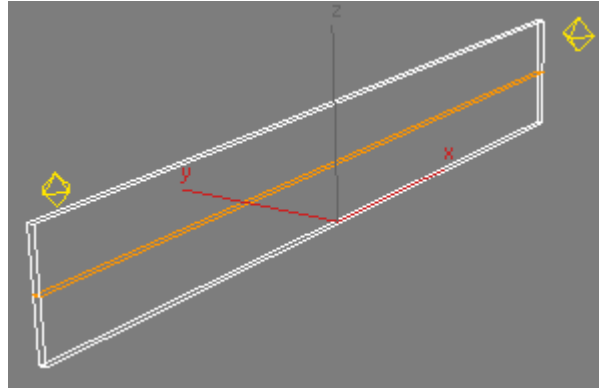

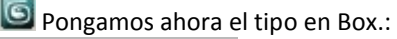

- C Planar
- C Cylindrical | Car
- Spherical
- Shrink Wrap
- æ Box
- C Face
- O XYZ to UVW

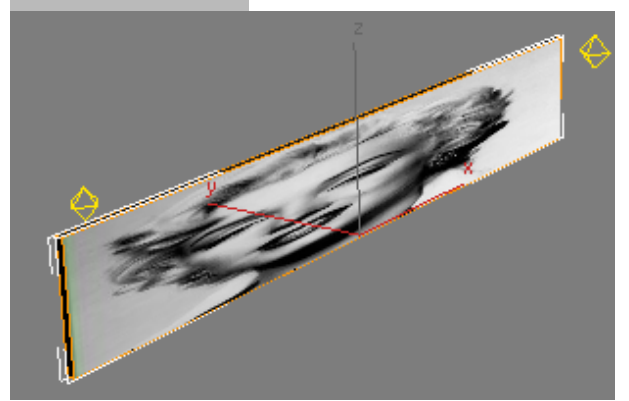

La imagen ocupa todo el muro y aunque no se vea bien en los cantos ocurre igual: El programa ha deformado la imagen hasta ocupar cada uno de los planos proyectando como caja (box).

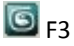

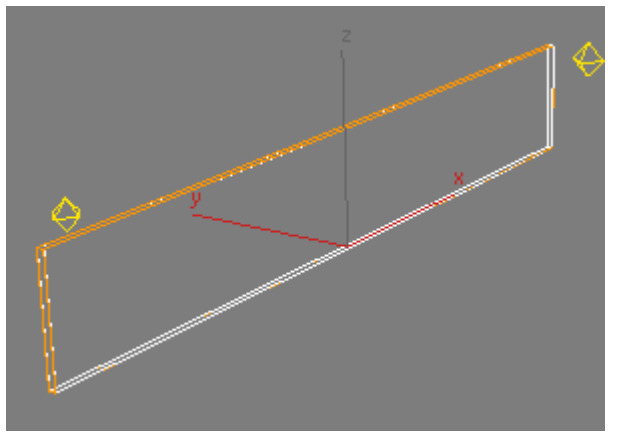

El prisma naranja proyectante (gizmo) ocupa toda la pieza. Sus medidas son:

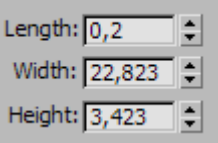

Este gizmo proyectante puede escalarse tanto analíticamente como manualmente: Analíticamente: Manejando los valores Tile:

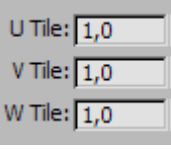

que por defecto está en 1,1,1 Manualmente. Escalando la pieza del gizmo

El primer caso es evidente. Practiquemos el segundo. El escalado de un gizmo se realiza con la misma orden que

un escalado geométrico:

Lo único que hay que tener claro es que si estamos actuando a nivel de geometría o a nivel de gizmo. Por defecto estaremos a nivel de geometría. Para ponernos

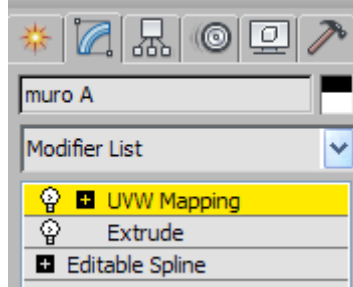

a nivel de gizmo iremnos a

Desplegamos con el signo +y seleccionamos gizmo.

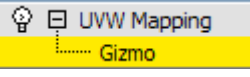

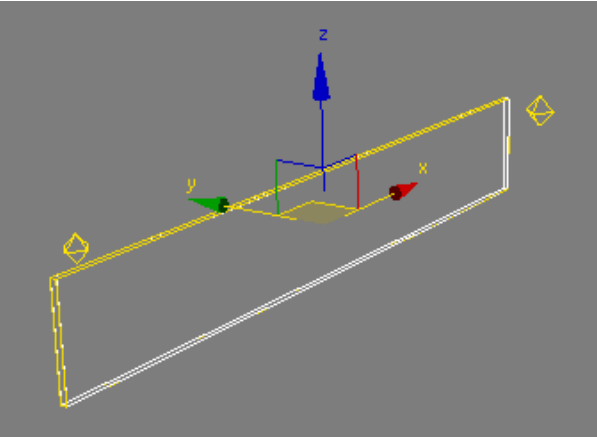

Vemos que le gizmo se vuelve amarillo. Ahora podemos escalar:

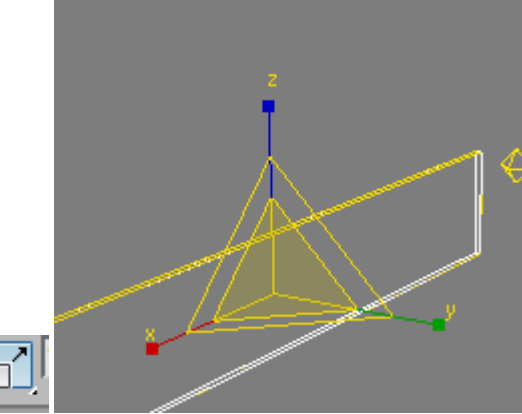

Y escalamos de modo uniforme pinchando y arrastrando el plano amarillo que aparece perpendicular a los ejes coordenados de control de la homotecia 3D. Esta operacicón se comprende mejor si ahora conmutamos con F3 a modo "sombreado"

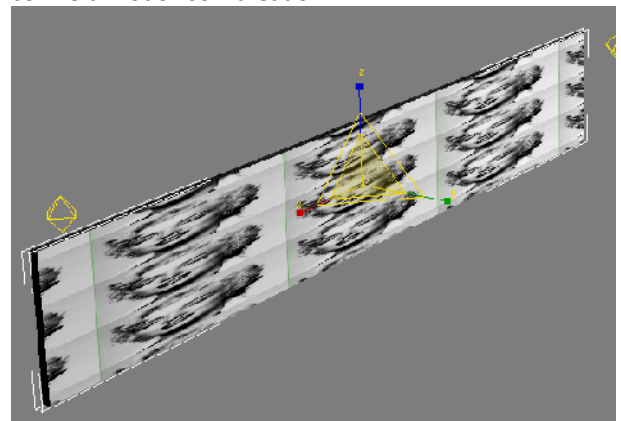

Vemos ahora que la figura de Marilyn se nos repite indefinidamente pues el gizmo ha sido escalado. Distintos modos de distribución pueden observarse si escalamos asimétricamente: EJ.

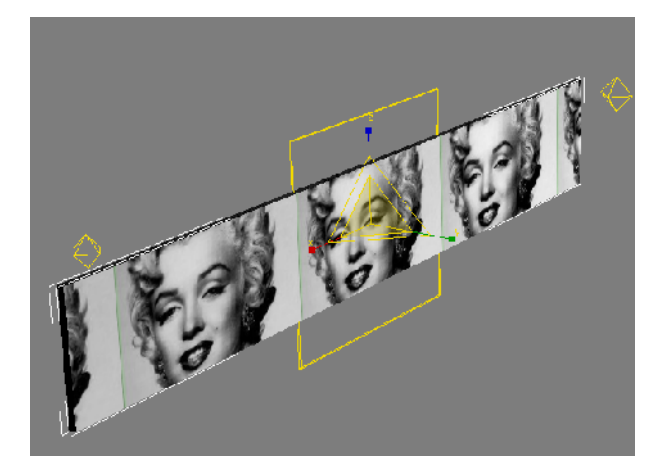

Debemos tener en cuenta que el mapeado es una propiedad del objeto y no tiene nada que ver con el material. La distribución de esa imagen puede controlarse también desde el material pero en pincipio, salvo casos en que no se pueda hacer de otro modo, usaremos este método.

Los métodos de mapeado más corrientes son:

Planar.- Para objetos planos. (Con posibilidad de conmutar la proyección respectivamente según los ejes X Y y Z Alignment:

 $C X C Y$  $\overline{z}$ 

Cylindrical.- Que lo usaremos básicamente para mapear columnas.

Spherical.- Para objetos esféricos a asimilables.

Y Box para objetos prismáticos.

## **Mapeado del muro C**

Una vez seleccionado el muro / Botón de la derecha /Hide unselected. Y nos quedamos solo con el muro C para trabajar con el.

La imagen que tenemos prevista para este muro es: muro C.jpg:

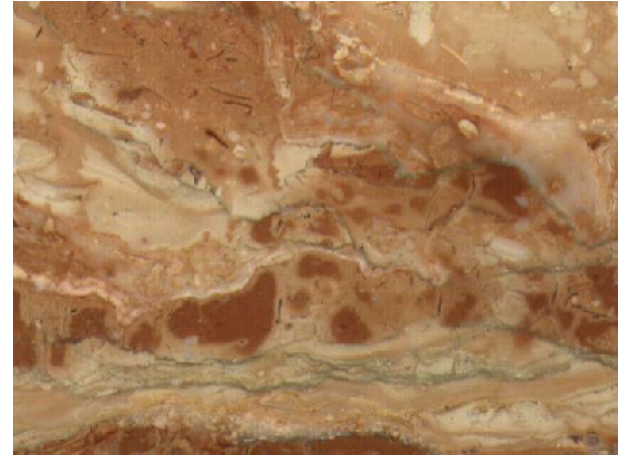

Este muro es pequeño y la imagen no ha sido manipulada previamente, por tanto se aplicará a todo el muro con un mapeado del tipo Box.

Fabriquemos el material que llamaremos "rosa". Esto lo haremos del mismo modo que el caso de Marilyn.

Al haber extrusionado el rectángulo directamente en Max, éste le ha aplicado un mapeado Box automáticamente pero nosotros lo haremos de modo positivo para verlo más claro:

# uvw map/Box

La imagen está pensada para ocupar todo el frontal del muro pero en el canto está imagen, según lo explicado anteriormente e, está comprimida:

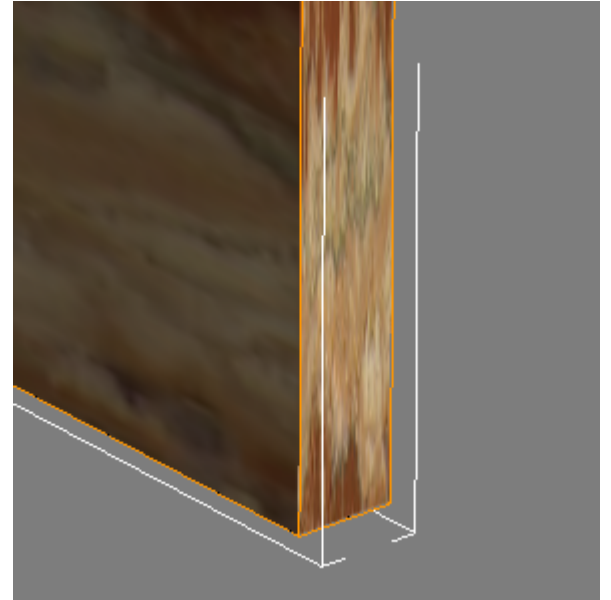

Esto lo arreglamos dando un valor de Length que en la actualidad es de 0,2 de 6,507 que el valor frontal del muro:

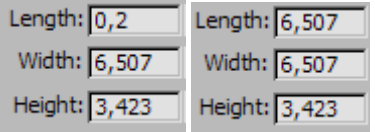

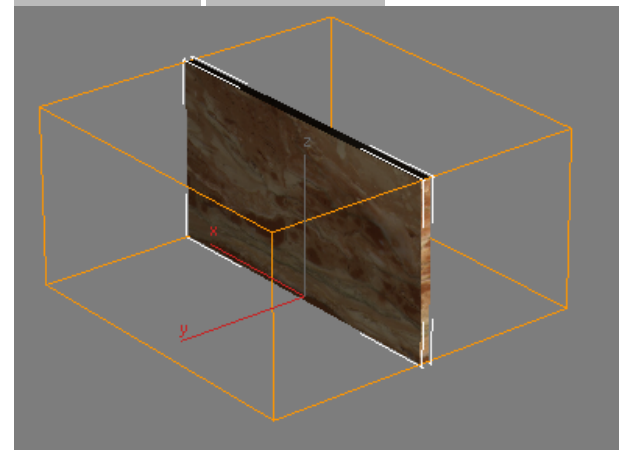

Ahora la escala del mapa en el canto es la misma que en la parte frontal y podemos considerar ese muro terminado.

Pinchamos fuera para no seleccionar nada.

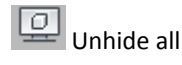

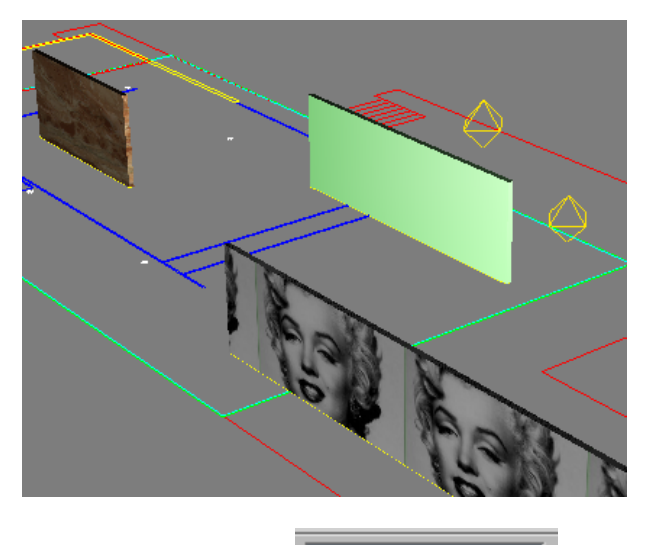

# Planta

Seleccionamos la planta: Y la ocultamos (botón derecho)

#### **Mapeado del muro B**

El muro B se mapeará igual que el muro C. La única diferencia está en que la imagen ha sido manipulada previamente en un programa de edición de imágenes para llevar incluida la partición de mármoles. Usaremos para este muro el fichero: muro B.jpg.

Esto se ha hecho recortando trozos de uno más grande y componiéndolos del siguiente modo:

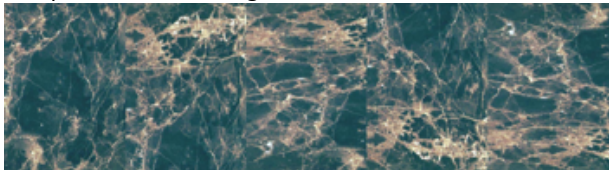

En consecuencia el proceso es como en el caso anterior, utilizando esta imagen:

Al material le llamaremos: "verde pequeño"

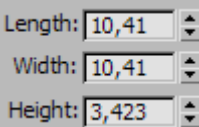

#### Resultado:

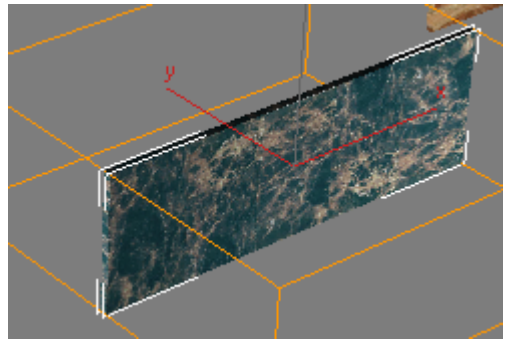

Dejemos de momento el muro A y pasemos al forjado.

Veamos a continuación dos métodos de modelado del forjado tanto en Max como en Autocad.

#### **Mapeado del muro A**

Hemos dejado este muro en tercer lugar ya que tiene algunos temas un poco más complejos que son: El mapa se repite a lo largo del muro (Caso Marilyn)

- Además del mapa de textura tenemos que superponer un mapa que produzca la ilusión óptica de relieve.
- Ambos mapas deben coincidir
- La posición de estos mapas debe ser exacta para ilustrar requerimientos constructivos.

Los mapas que usaremos son los siguientes:

muro A.jpg (que ilustra el mapa básico de textura) y muro Abn.jpg que es un mapa de control de relieve llamado "bump".

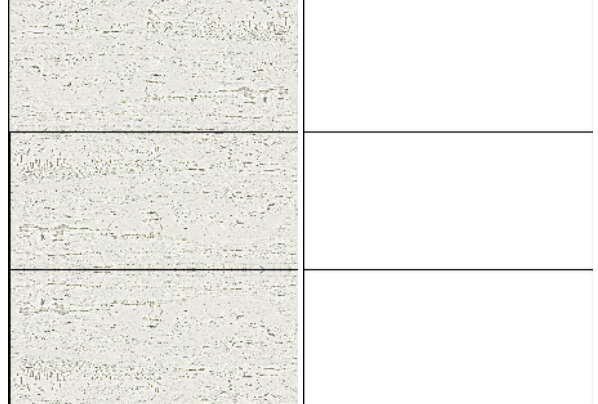

Estos mapas funcionan superpuestos de siguiente modo:

 El mapa de textura funciona normalmente con el mapeado que decidamos.

 El mapa bump hará parece que lo que es negro en éste parezca que está rehundido en el de textura. Lo que es blanco parecerá salido y lo que es gris (no es nuestro caso pues es blanco y negro puro) parecerá rehundido a niveles intermedios según los niveles de gris.

En Autocad, ponemos visible la capa 3; esta es la capa de la modulación que hasta ahora hemos mantenido oculta. El módulo es de 1,2 m.

El mapa ha de repetirse cada 2,4 metros, (dos módulos) y debe llegar hasta arriba: 3,42 m.

Si observamos el número de pixeles de ambos mapas vemos que tienen: 758 x 1080, es decir que han sido fabricado en un programa de edición de imágenes exactamente con el mismo ratio que las piezas de mármol que vamos a representar.

El método que usaremos será el siguiente:

1. Fabricaremos una pieza en Autocad justo en la posición de modulación que tenga 2,4 x 2,4 x 3,42

2. La exportaremos a Max

3. Fabricaremos un material que tenga esas texturas, una de ellas en

el componente de difusión y otra en el componente de bup (relieve)

4. Aplicaremos el modificador UVW map/Box a la pieza auxiliar y

al muro A 5. Le diremos al muro A que capture las coordenadas de mapa de

la pieza auxiliar

*1. Pieza en Autocad justo en la posición de modulación que tenga 2,4 x 2,4 x 3,42*

Creamos capa nueva capa2, color 2, nos ubicamos en ella

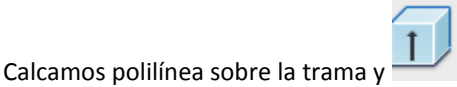

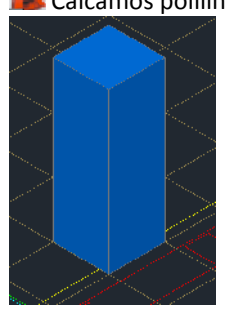

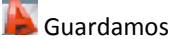

#### *2. Exportación a Max*

Importamos la capa 2

Tecla P para cambiar la vista de cámara a "Perspectiva" porque es más cómodo.

Seleccionamos muro A y pieza auxiliary y ocultamos lo demás.(Hide unselected) (La selección acumulativa es con el CTRL apretado). Tenemos:

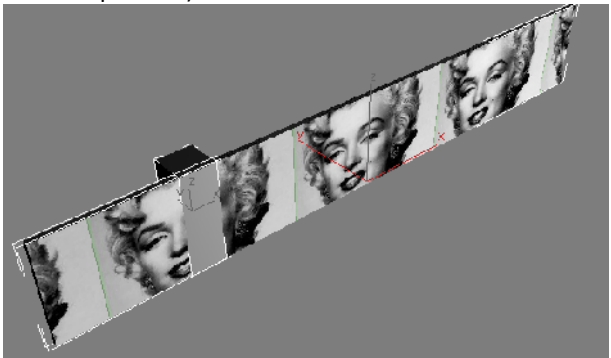

*3. Fabricaremos un material que tenga esas texturas, una de ellas en el componente de difusión y otra en el componente de bup (relieve)*

G Llamaremos el material nuevo "travertino 3 piezas".

 En el cuadrado de difusión ponemos el bitmap del muro A.jpg. ⊛

- Volvemos al nivel anterior.
- Despelgamos la persiana "Maps"
- Activamos "Bump" En None cargamos el muro Abn.jpg

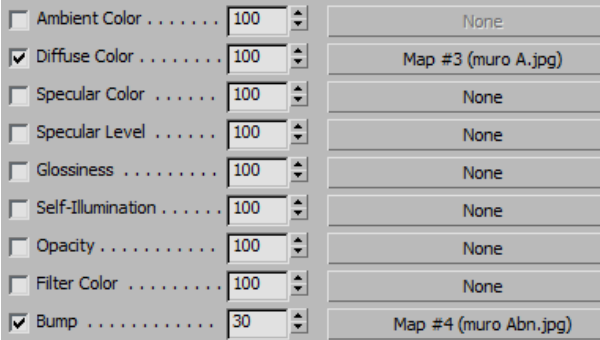

*4. Aplicación el modificador UVW map/Box a la pieza auxiliar y al muro A*

Esto ya se ha explicado y se trata de aplicar el uvwmap/box a cada pieza por separado. No obstante, como hemos utilizado el muro A para las imágenes de Marilyn el mapa se ha descolocado y debemos volver a su posición original pinchando en

Fit

Ahora las piezas son homogéneas.

*5. El muro A debe capturar las coordenadas de la pieza auxliar donde la textura está perfectamente.*

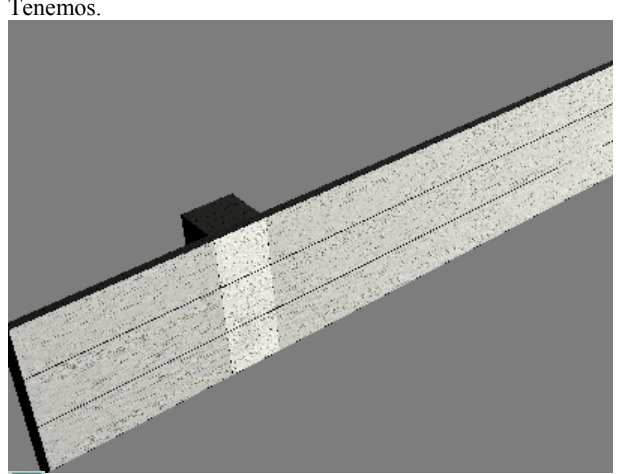

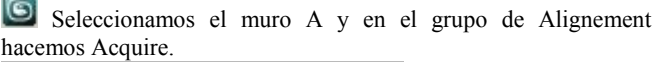

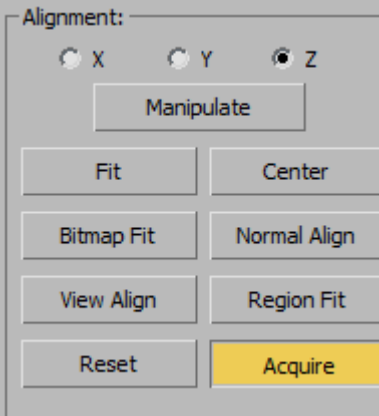

Y ahora pichamos la pieza auxiliar cuando el cursor tenga forma de cruz.

Ahora podemos borrar la pieza auxiliar.

Vemos en el render la sensación de relieve. Si no se ve claro , borre alguna luz.

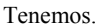